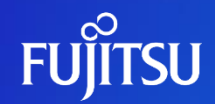

# **API利用方法**

富士通株式会社

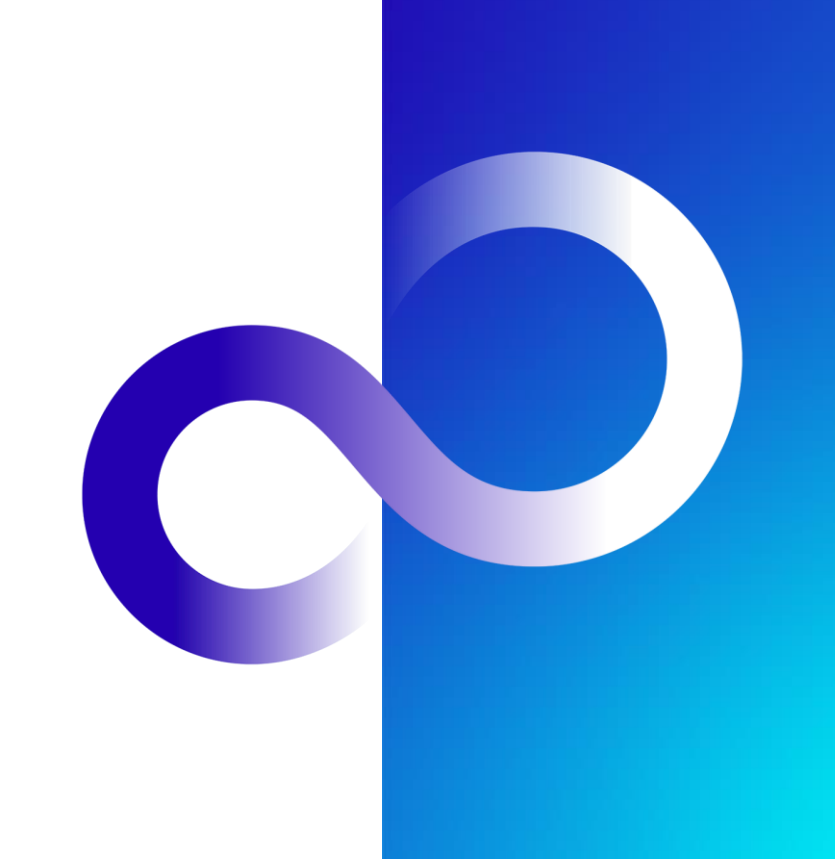

Fujitsu Restricted

1 © 2023 Fujitsu Limited

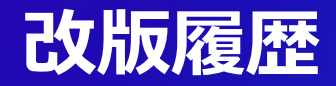

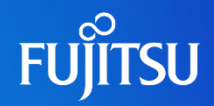

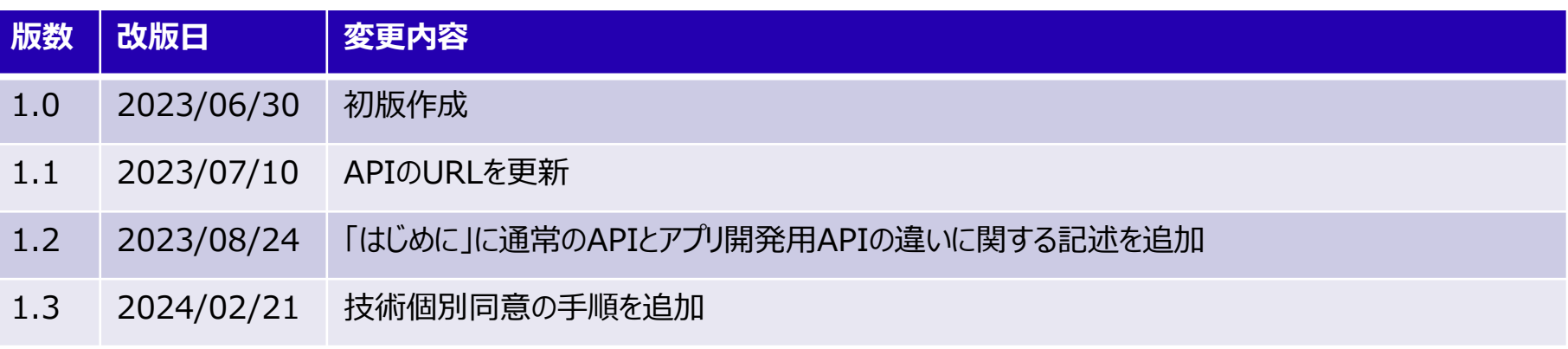

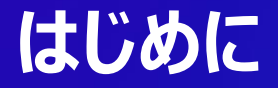

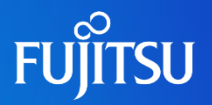

- 本ドキュメントではFujitsu Research Portalで公開しているAPIの利用方法について説 明する
- Fujitsu Research PortalでAPIを利用するためにはアカウント作成の後、作成したアカ ウントにログインする必要がある
	- アカウント作成方法については、別ドキュメント (アカウント作成方法) を参照
- Fujitsu Research Portalで公開しているAPIを利用するためにはAPIアクセストークンを Authorizationヘッダに付与する必要がある
	- APIアクセストークンの発行方法については、別ドキュメント(APIアクセストークン発行方法)を参照
- 通常のAPIとアプリ開発用APIの2種類が用意されている場合、以下のような違いがある
	- 通常のAPI: APIアクセストークンによりAPIを利用可能だが、APIアクセストークンには有効期限があるため、 APIを試用する用途に適している。ユーザ固有のパラメータはAPIアクセストークンから読み出される
	- ●アプリ開発用API: 固定のサブスクリプションキーによりAPIを利用可能なため、APIを利用してアプリを開発する 用途に適している。ユーザ固有のパラメータは、アプリ側で制御してAPIへのリクエストパラメータに含める必要が ある

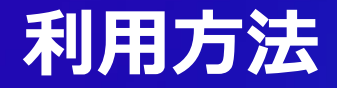

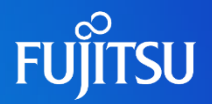

●本ドキュメントではFujitsu Research Portalで公開しているAPIの利用方 法を2種類説明する

- 1. Fujitsu Research Portal上でのAPIの利用
- 2. [cURL](https://github.com/curl/curl)などからのAPI利用方法
	- [Postman](https://www.postman.com/)などでも同様に利用可能なので適宜読み替える
- ●また、Fujitsu Research Portal上のAPIの利用回数には以下の制限が付 いている
	- ●ユーザごとに5 request / min
		- ⚫ ユーザごとにカウントするため別のAPIを叩いた場合もカウントアップされる

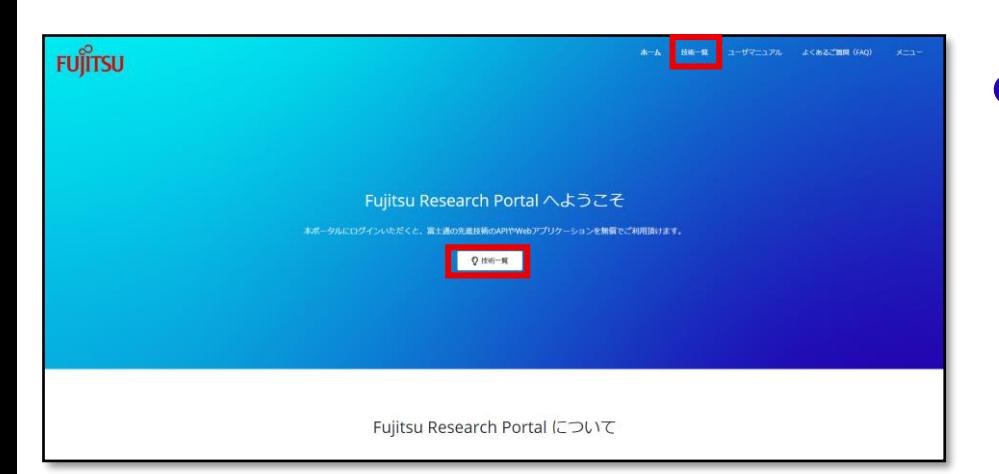

### ●ログイン後、Fujitsu Research Portalのホーム画面中央または右上 の「技術一覧」より「技術一覧」ペー ジに移る

Fujitsu Web3 Components - Fujitsu Web3 Acceleration Platform

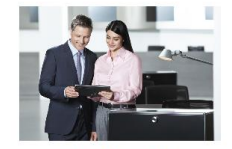

透過的トラスト 組織内·組織間でデータのやり取りを伴うワー クフローにおいて、オフラインでも検証できる 形で、真正性・非改ざん性を保証します。

詳細ページ

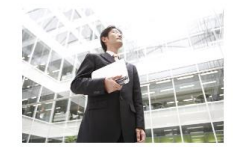

Data e-TRUST 流通するデータの発行元や所有権、真正性の証 明と併せて、データ取引の証跡を改ざん不可能 な形で管理できます。

詳細ページ

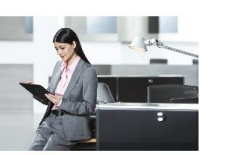

ConnectionChain 複数のブロックチェーン間を接続し、チェーンを 横断しても、すべての取引処理が証跡として記録 することが可能です。

リリース準備中

#### ●「技術一覧」より利用したい技術を選 択し、「詳細」ページに移る

**FUJITSU** 

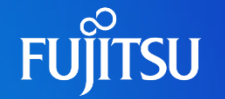

#### 诱過的トラスト

透過的トラストは、組織内・組織間でやり取りを行うデータを、誰がいつ変更し、承認を行ったか、改ざんされていないか、また、あらかじめ定義された ワークフロー内の順序通りに処理されたかを、処理ごとにデータに対してデジタル署名を付与することで保証できます。デジタル署名はデータと一体化さ れるため、保証された状態のデータを組織外に持ち出すことも容易です。

#### ドキュメント

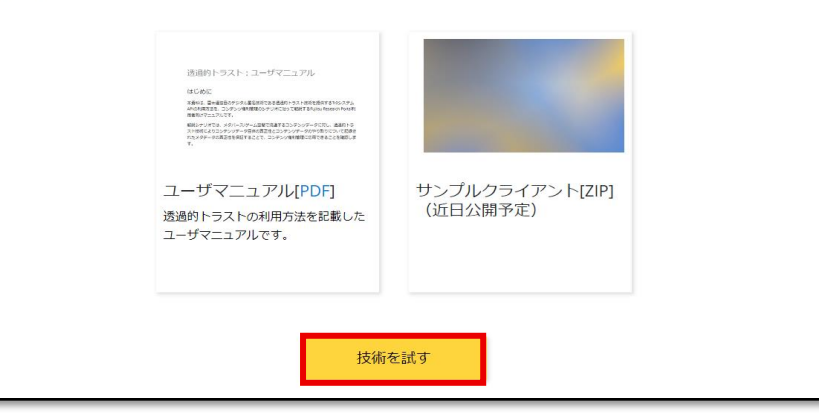

### ●「詳細」ページ下部の「技術を試す」 ボタンをクリックする

●「技術を試す」: 未ログインの場合、または ログイン済みであるが技術個別規約に同 意していない場合に表示

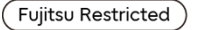

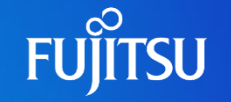

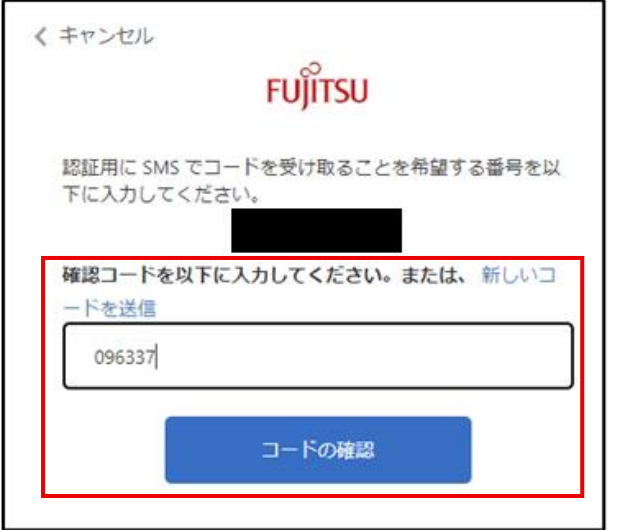

#### ● ポップアップに、SMSに届いた「確認コー ド」をフォームに入力し「コードの確認」ボタ ンをクリックする

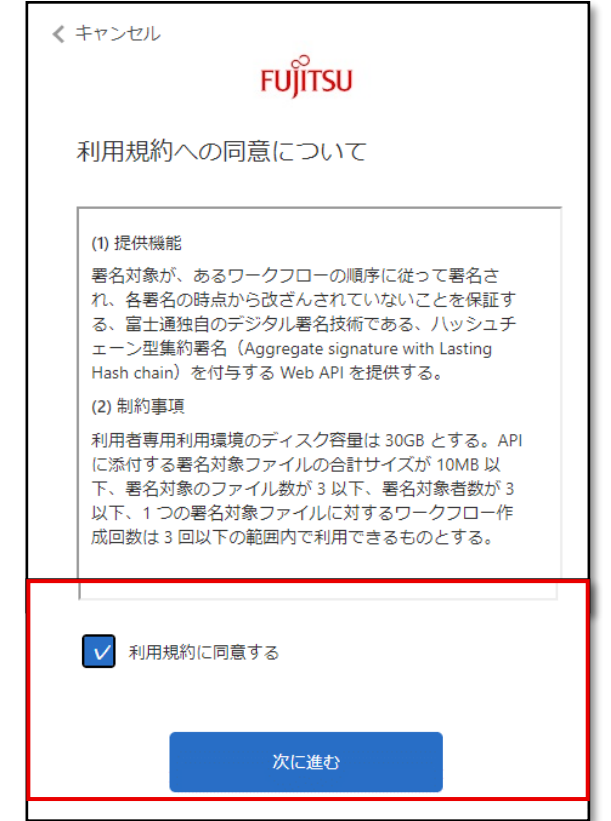

- ●「利用規約への同意について」の内 容を確認し、同意いただける場合は 「利用規約に同意する」のチェックボッ クスにチェックをいれて「次に進む」ボタ ンをクリックする
	- ●同意いただけない場合は、上部の「キャン セル」をクリックして画面を閉じる

**FUJITSU** 

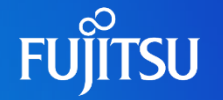

#### 诱過的トラスト

透過的トラストは、組織内・組織間でやり取りを行うデータを、誰がいつ変更し、承認を行ったか、改ざんされていないか、また、あらかじめ定義された ワークフロー内の順序通りに処理されたかを、処理ごとにデータに対してデジタル署名を付与することで保証できます。デジタル署名はデータと一体化さ れスため、保証された状態のデータを組織外に持ち出すことも容易です。

#### ドキュメント

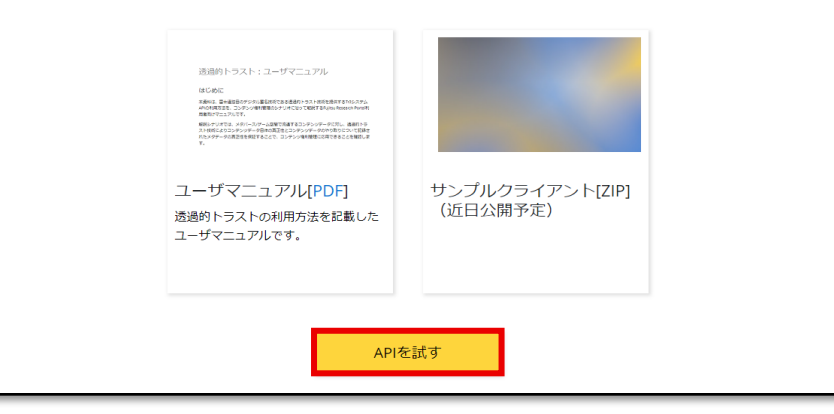

### ⚫「詳細」ページに「APIを試す」ボタン が表示されるようになるので、クリック する

● 「APIを試す」: ログイン済みかつ技術個 別規約に同意した場合に表示

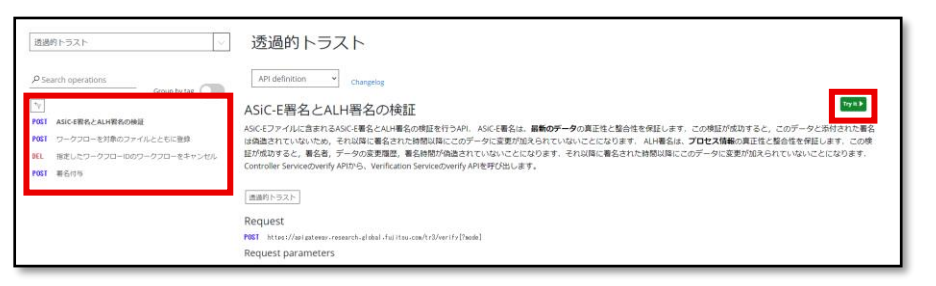

### ●左部のAPIのリストより利用したい APIを選択する

●利用したいAPIのヘッダやパラメータ、 ボディを確認し、右上の「Try it」ボタ ンをクリックし「Try it」ページを表示す る

**FUILTSU** 

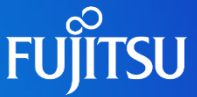

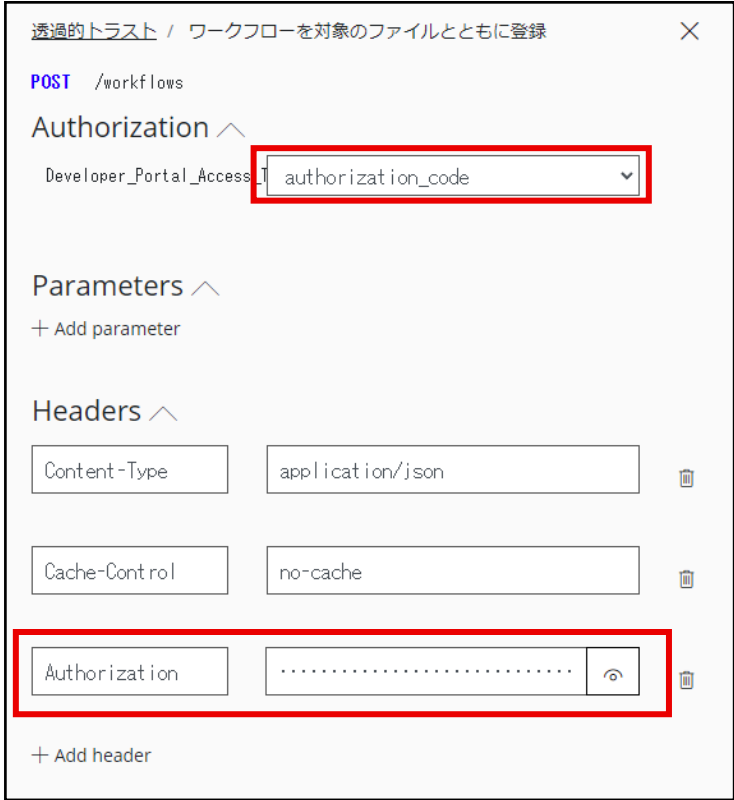

- ⚫「Try it」ページの「Authorization」 タブを開き、 「Developer\_Portal\_Access\_To ken」の項目で 「authorization\_code」を選択す る
- ⚫選択すると、「Headers」タブに自動 的に「Authorization」項目と認証 して得られるAPIアクセストークンが付 与される

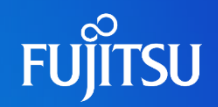

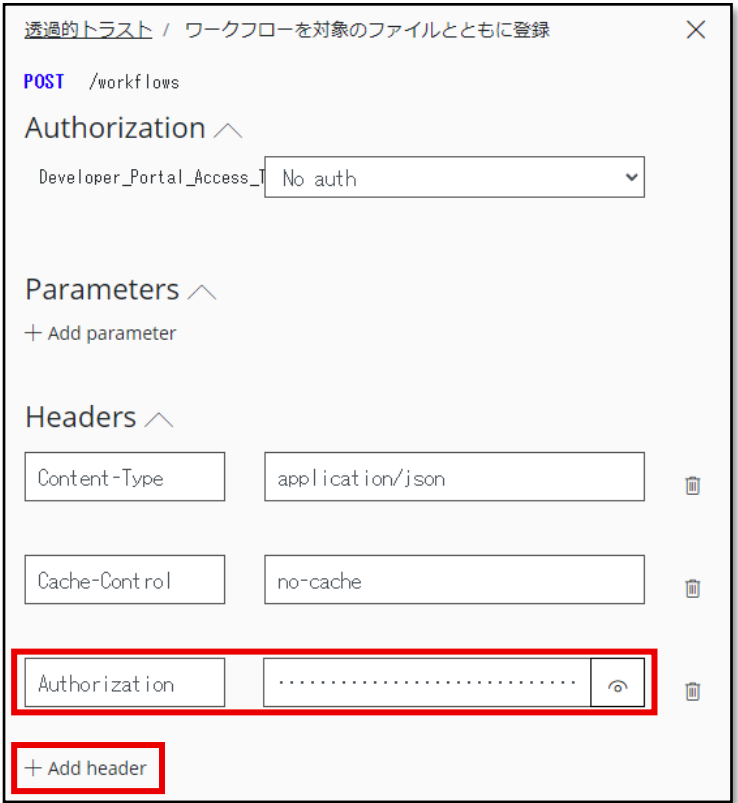

●事前に取得したAPIアクセストークン を利用したい場合、「Headers」タブ 下部の「 + Add header」をクリックし、 「Authorization」項目を追加し、 「Bearer eyJ…」を入力する ●「eyJ…」は事前に取得したAPIアクセス トークン

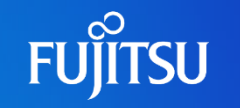

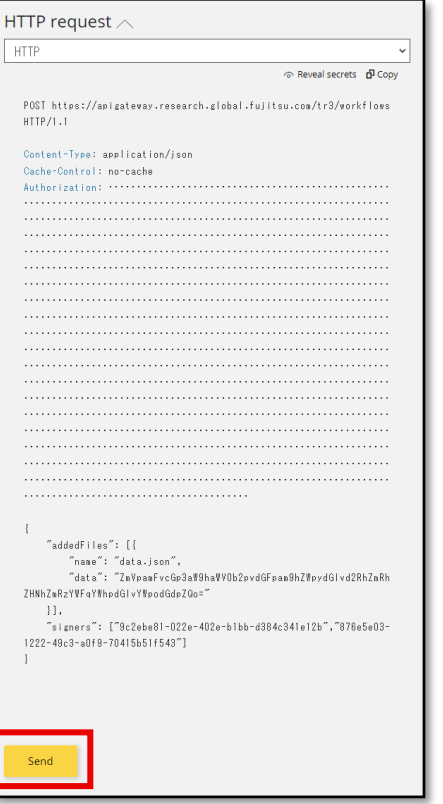

- ⚫「Parameters」や「Headers」、 「Body」の各項目に必要な情報を 入力し、「Try it」ページの下部の 「HTTP request」タブの「Send」ボ タンをクリックする
- 「HTTP request」タブ下のプルダウ ンメニューから言語を選択することでそ の言語でのAPIリクエストを行うための コードが表示される

#### **HTTP** response

#### HTTP/1.1 201 Created

connection: keep-alive content-type: application/ison date: Fri, 07 Jul 2023 12:36:35 GMT transfer-encoding: chunked

"files": [{

 $"$ name": "97d661ae-3e1d-461c-8b3b-de1d9d5045e1.asice", "data": "UEsDBAoAAAgAAJFk51aKIfIFHwAAAB8AAAAIAAAAbWItZXR5 cGVhcHBsaWNhdGlvbi92bmQuZXRzaS5hc2liLWUremlwUEsDBBQACAgIAJFk51YAA AAAAAAAAAAAAAAZAAAATUVUQS1JTkYvQUxIMS9hdWRpdDEuanNvbh10wQrCMBT713 eeMItRVvC6ehKUsbKKh+pza8V2TzYGc+zf7YSEQAJJJkBX1x2I6wTB+CcIQNOb9at rAyT/MFral2R8PjwkcaMya1SZ3hkNKPPoZ1YrGlG+B2QXq33k8bTot1L5p1KWlqxS 1KJE0uf2EJv7kZYxgwjzLYHONcGFpnD/CyxlfJXuI4oNE3wn+FbD/ANQSwcIsxRXV 5QAAACsAAAAUEsDBBQACAgIAJFk51YAAAAAAAAAAAAAAAAXAAAATUVUQS1JTkYvQU xIMS9zaWcxLmpzb26VUk2zmzgQ/CtbvmYTg429z6nagOACy88iLCvwceVCgGAE/oi NI9DW/vfIbzc55RLd1Br1TPf0P6PHrR59HAER6D1I/hitI/Y4exR1Z3+Q98t590eo n1kLr7x19Zc6z7rSVL9/HpcEIP3hkUhQn3pIkDf00xkodW/a81CyrZCiLqqoj0LZB 46ivCqlr5cD1dIi5k1tJUnAhQDZsbkrSAL/GA/2qdhdr8WS2RARhVWKE86XGB3X6b 445hP/lgkSAXp5++cZou3Ef6S741hMS09ptHIrlrgoFai5cnCdPRZUA84V02QAjXr

#### ●実行結果が表示されるので確認する

**FUJITSU** 

# **cURLなどからのAPI利用方法1**

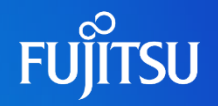

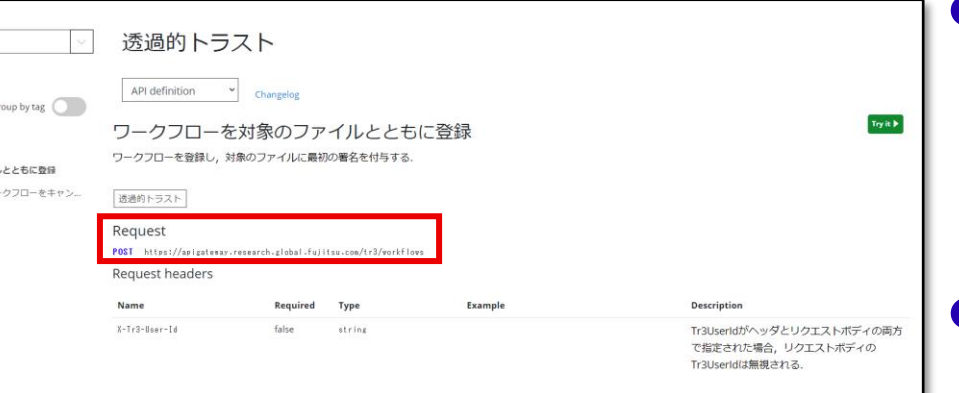

● Fujitsu Research Portal上での APIの利用1-3と同様に「API仕様」 ページに遷移し、利用したいAPIを選 択し、内容を確認する

- ⚫「API仕様」ページの「Request」項 目に記載されている「HTTPメソッド」、 「URL」をメモする
- ●また、必要があれば、「Request parameters」、「Request headers」、「Request body」をメ モする

# **cURLなどからのAPI利用方法2**

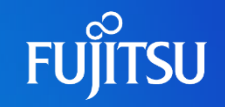

\$ curl -i POST "https://apigateway.research.gl obal.fujitsu.com/tr3/workflows" -H "Content-Type: application/json" -H "Cache-Control: no-cache" -H "Authorization: Bearer eyJhbGciOiJSUzI1N iIsImtpZCI6IjFWRURpWGtVWXZpaHFnOGRyRmU2dDBBYUhUSVVRT29Ia2t4TDhkN1EtNG8 iLCJ0eXAiOiJKV10if0.eyJvaW0iOiI5YzJlYmU4MS0wMjJlLTOwMmUtYjFiYi1kMzg0Yz M0MWUxMmIiLCJzdWIiOiI5YzJlYmU4MS0wMjJlLTQwMmUtYjFiYi1kMzg0YzM0MWUxMmIi LCJleHRlbnNpb25fdXNlcl9pZCI6InNhc2FraXl1a2kwMSIsImV4dGVuc2lvbl91c2VyX3 JvbGUiOiJ1c2VyIiwiZXh0ZW5zaW9uX2FnZW50MV9pZCI6Im9yZ0EiLCJ1eHRlbnNpb25f YWdlbnOxX3JvbGUiOiJhZG1pbmlzdHJhdG9yLHVzZXIsdHNlYWxfYWRtaW5pc3RyYXRvci x0c2VhbF9hZ2VudCx0c2VhbF91c2VyIiwidGlkIjoiYzhkMmY3YTgtY2E5MC00N2EwLWFm OGUtODg2ZDUyYzQ0NGYwIiwidGZwIjoiQjJDXzFBX1NpZ25Jbl9Vc2VybmFtZSIsInNjcC I6ImFwaSIsImF6cCI6Ijc0OWI1YjVlLWRiOTEtNDdiOC05Y2U0LWJjOWVhZjlhYTkzMiIs InZlciI6IjEuMCIsImlhdCI6MTY40DczMzc2MywiYXVkIjoiNz05YjViNWUtZGI5MS00N2 I4LTljZTQtYmM5ZWFmOWFhOTMyIiwiZXhwIjoxNjg4ODIwMTYzLCJpc3MiOiJodHRwczov L2ZgcmVzZWFyY2hwb3J0YWwuYjJjbG9naW4uY29tL2M4ZDJmN2E4LWNh0TAtNDdhMC1hZj hlLTg4NmQ1MmM0NDRmMC92Mi4wLyIsIm5iZiI6MTY4ODczMzc2M30.p6gxCLlYZwPv0Hck 8ckl Gf9TZKdz5Eiz5GS1T7C7cvUnuTY8CnR6 hjm5w4G2uvsAsqlS-peGH yJO-VBstHd b1jH2p184nQMELbEDbbMR5o1y8xQPuawVpYtRhoHrnKq4eQPiqjPh 115non1wf7G5TjcU WZjnJfbxkLgp10kX00tgzMHEdrlLA4JRleHooHsyXM7A5VJhtj1yTdWlloHL5j0tpZ0K55 6s7AlrT0uPM5A6igSK19Qed7LPaw47ROMIiwYx-VG4Q7VLGY4uQQG7esscG1G6TKsfgniw bblKgw0L\_B8WoJjXt8UTG3DwufPSmu-UGW4Ed1os4aBrgw" --data-raw "{

\"addedFiles\": [{

\"name\":\"data.json\",

\"data\": \"ZmVpamFvcGp3aW9haWV0b2pvdGFpam9hZWpydGlvd2RhZmRhZHNhZm RzYWFqYWhpdGlvYWpodGdpZQo=\"

Η, \"signers\": [\"9c2ebe81-022e-402e-b1bb-d384c341e12b\",\"876e5e03-1222-49c3-a0f9-70415b51f543\"]

- ⚫cURLが利用できる環境のターミナル などを起動し、cURLコマンドを入力し 実行する
- ●この際、必要な「Request headers」に加えて、 「Authorization」ヘッダを追加する 必要がある
	- ⚫-H "Authorization: Bearer eyJ…" をコマンドに追加する
	- ●「eyJ…」は事前に取得したAPIアクセス トークン

# **簡単にcURLコマンド例を取得する方法**

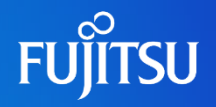

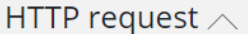

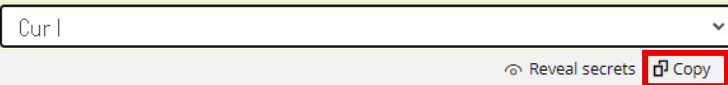

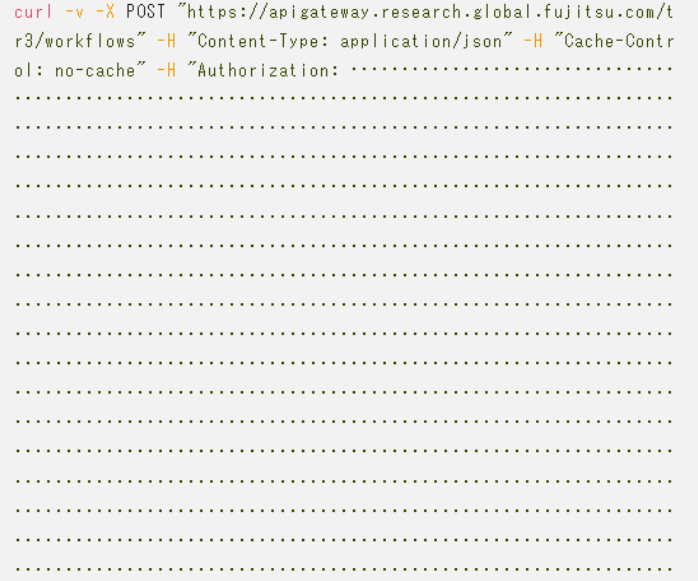

- 「Fujitsu Research Portal上でのAPI の利用4」と同様の操作をし、「Try it」 ページを表示する
- 「HTTP request」タブ下のプルダウンメ ニューから「Curl」を選択し、「Copy」をク リックしてcURLコマンドをコピーする
	- 「Reveal secrets」をクリックすることでAPI アクセストークンを表示し、画面上からもコ ピーできる
- このコマンドを「cURLなどからのAPI利用 方法2」と同様にcURLが利用できるター ミナルなどにペーストし実行する

## **cURLなどからのAPI利用方法3**

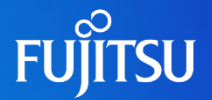

### ●実行結果が表示されるので確認する

#### HTTP/1.1 200 OK Connection: Keep-Alive

HTTP/1.1 201 Created Date: Fri, 07 Jul 2023 12:53:30 GMT Content-Type: application/json Transfer-Encoding: chunked Connection: keep-alive Request-Context: appId=cid-v1:3e4a2ee0-9d54-482f-9411-b7c2e3aed497

{"files":[{"name":"87f02a96-29d5-454a-9d98-ff15fb355c76.asice","data": "UEsDBAoAAAgAAK5m51aKIflFHwAAAB8AAAAIAAAAbWltZXR5cGVhcHBsaWNhdGlvbi92b mQuZXRzaS5hc2ljLWUremlwUEsDBBQACAgIAK5m51YAAAAAAAAAAAAAAAAZAAAATUVUQS1 JTkYvQUxIMS9hdWRpdDEuanNvbh10UQuCMBj8L9+zhU0iHPTqegoKcbjoYfWlW7T5hTIw8 b83hTsO7uDuJkDbND3w2wReuxdwOD3o7bvvPCRrGC31KtKuCE9BmZa50bJKH4wCiiL6uVG SRhSfgOxqlIs8nRf91bL41tLQktWSOhRI6tIdY/Mw0jKmEWG+J9Db1lvflna9wFKWbdJDR LljfJ9xliuY/1BLBwj+wwoMkwAAAKwAAABQSwMEFAAICAgArmbnVgAAAAAAAAAAAAAAABc AAABNRVRBLUlORi9BTEgxL3NpZzEuanNvbpVSTbPiNhD8Kymumw22nyGPrcpBlmQjHiMjI RtM7cVrs8YWH2/BrG218t9XkGRPuUQ6qNSjme1p9Z+j+7UefRoBVegj4+EYLefu0L+Xdev +1twu59Gvo37izPD+2tZf6yJv9/b1x8cKaMT4L5hKxUKGkaJP9PMZGAuuBmOUrivUsQBVL ERx00e+3+EqY2+XHTONQ22sWzc0hQAi5Cb23kEahYdkcE/15v29nHMXJ01I15FUiD1Bh2W DCLIA12catoVLIVn-DNuJLIbOG-DDN/oEELION1Cmb2uHE/nVo7oAHIJTAQA

# **API仕様書のダウンロード**

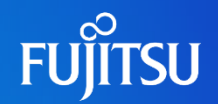

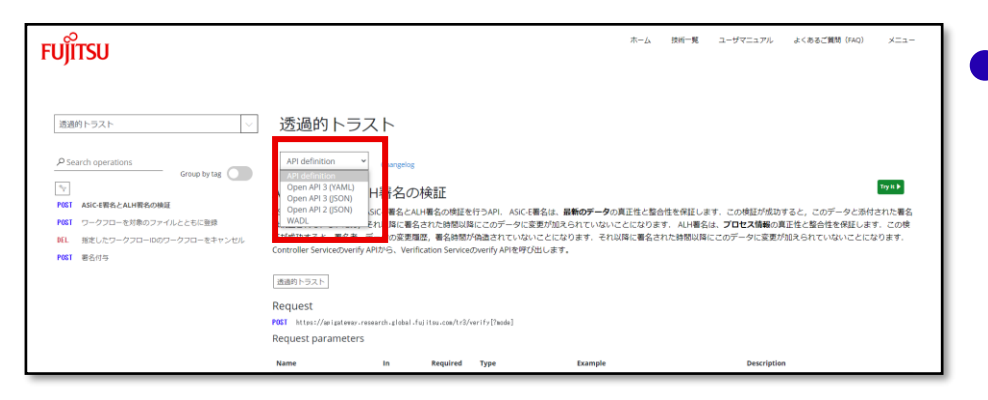

### ●「API仕様」ページ中央の「API definition」から形式を選択すること で、指定の形式のAPI仕様書をダウ ンロードできる

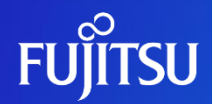

# **Thank you**

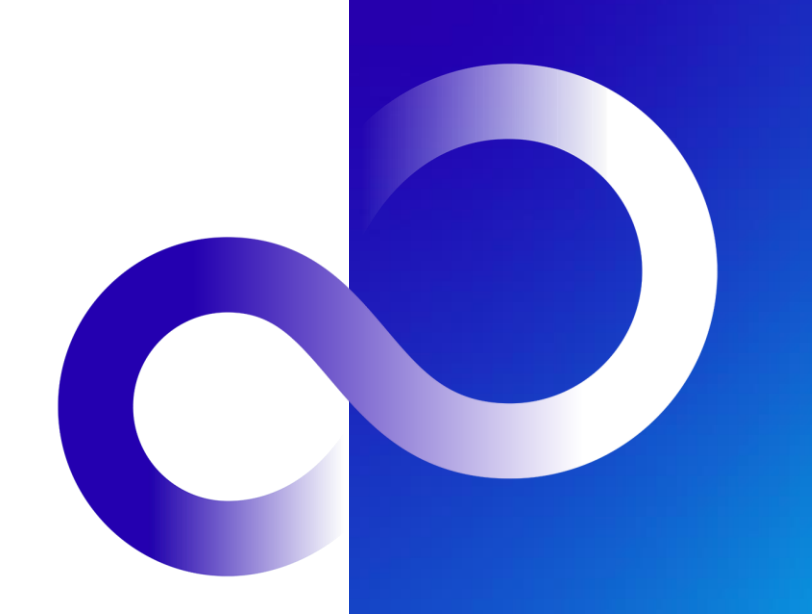

© 2023 Fujitsu Limited